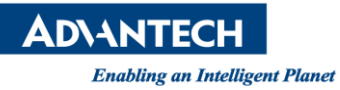

# **Advantech SE Technical Share Document**

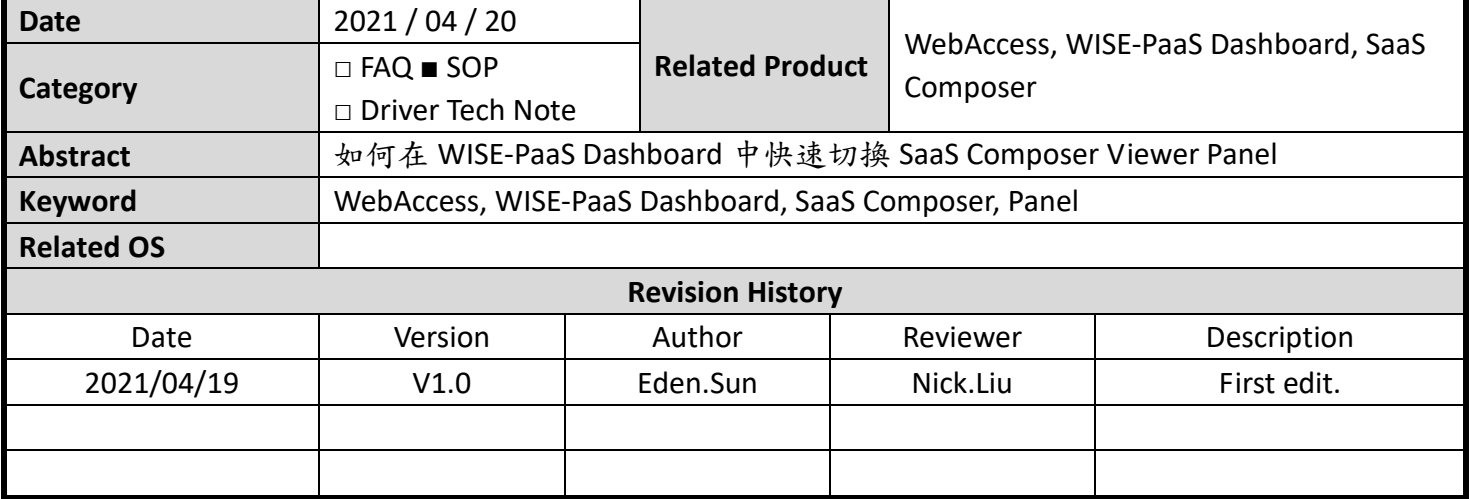

#### **Problem Description & Architecture:**

在 WebAccess 版本中, 使用 WISE-PaaS Dashboard 的 SaaS Composer Viewer Panel 來呈現 SaaS Composer 畫面,其中兩個比較特別的項目。

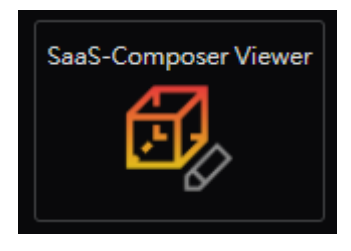

### A. 利用 Dashboard 的資料庫數據,對應到 SaaS Composer 所呈現的數據。

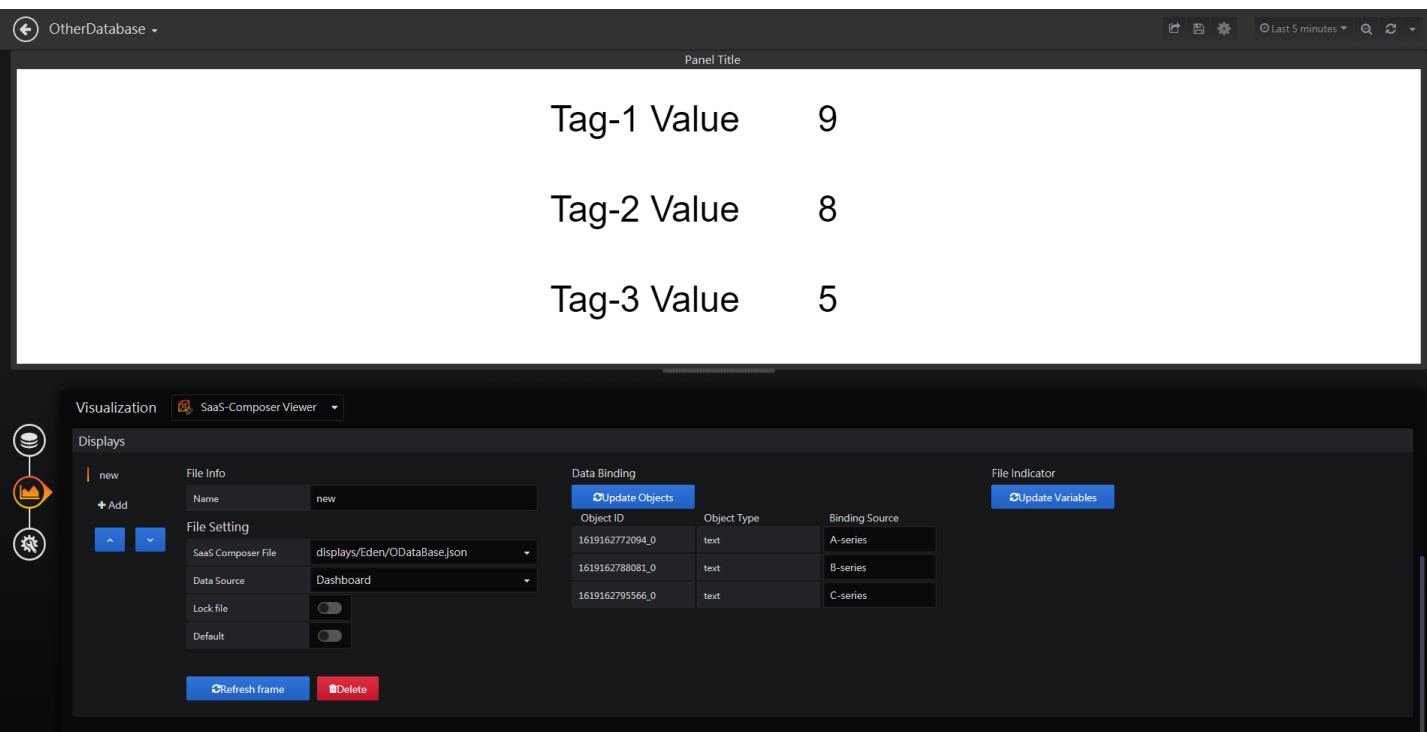

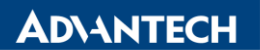

B. 透過變數(Variables)來快速切換 Panel 呈現不同 SaaS Composer 頁面。

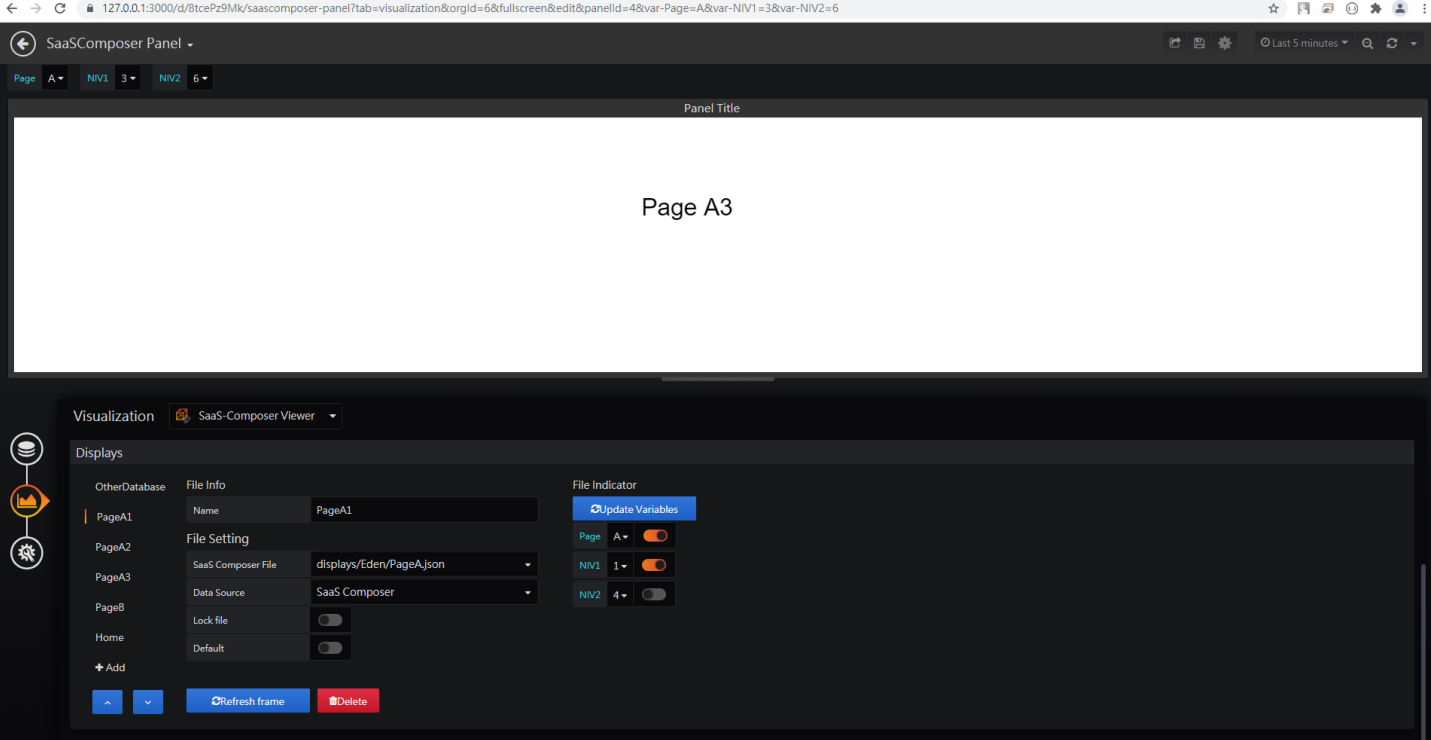

**ADVANTECH** 

**Enabling an Intelligent Planet** 

**Brief Solution - Step by Step:**

**A.** 利用 **Dashboard** 的資料庫數據,對應到 **SaaS Composer** 所呈現的數據。

A-1. 到 SaaS Composer 介面,建立 SaaS Composer 頁面,並利用文本的方式設置變數。

※範例將設置三組變數

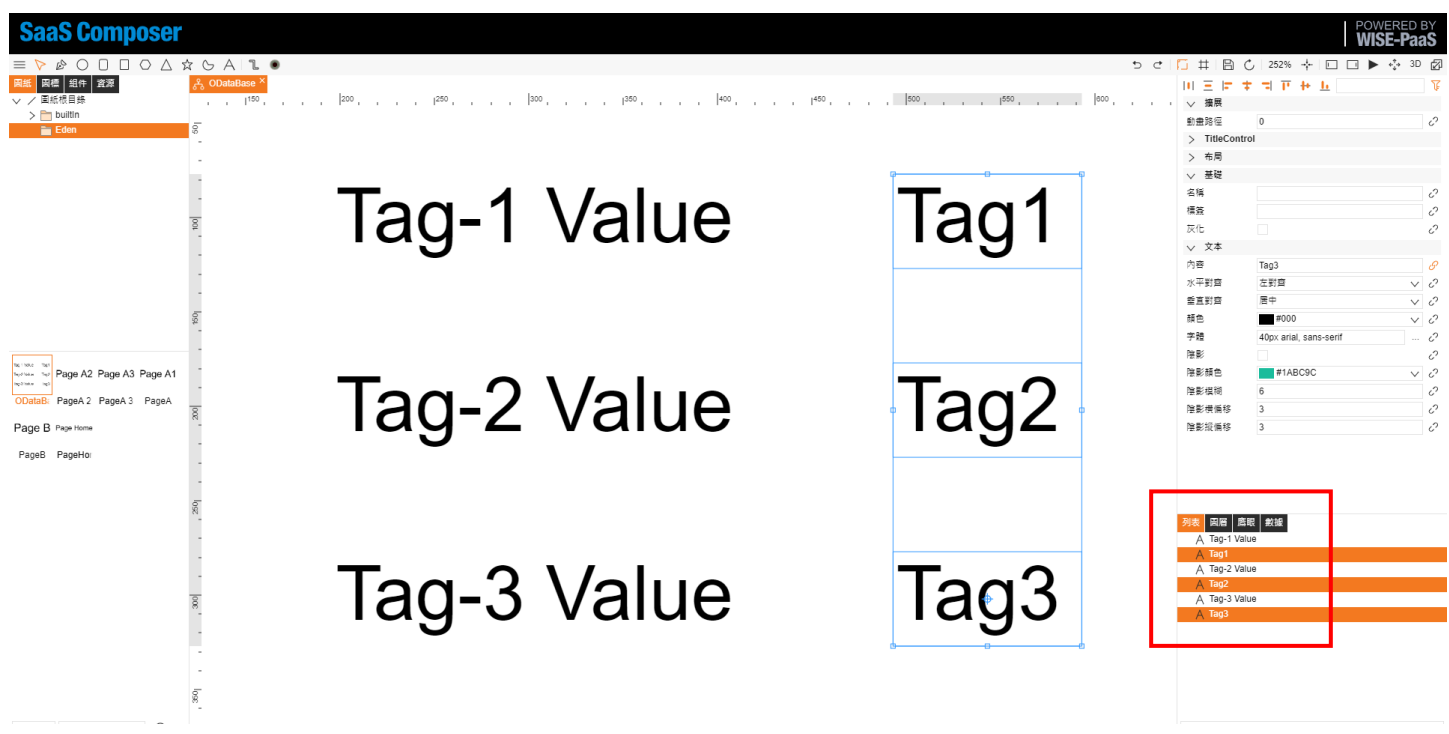

A-2. 針對變數的設置如下,並保存 SaaS Composer 畫面。

※將變數 (文本->內容) 後面的連結,點擊並確認即可

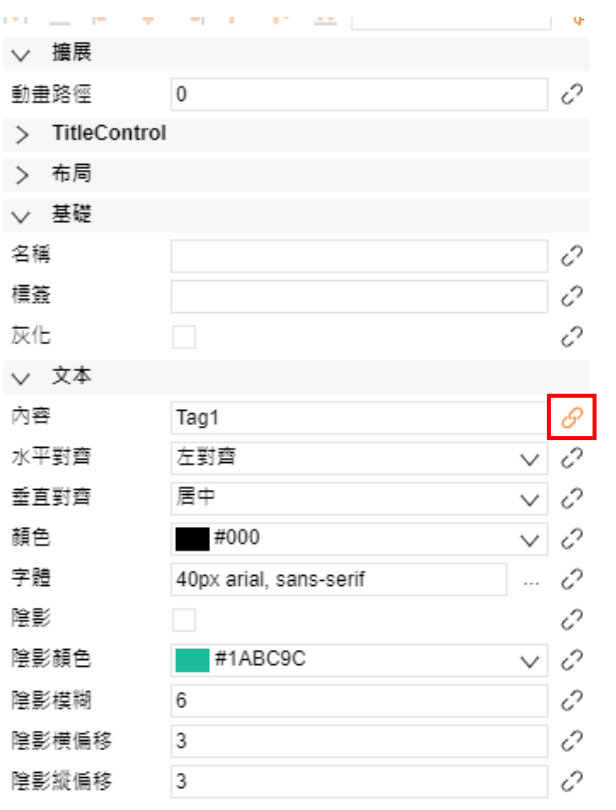

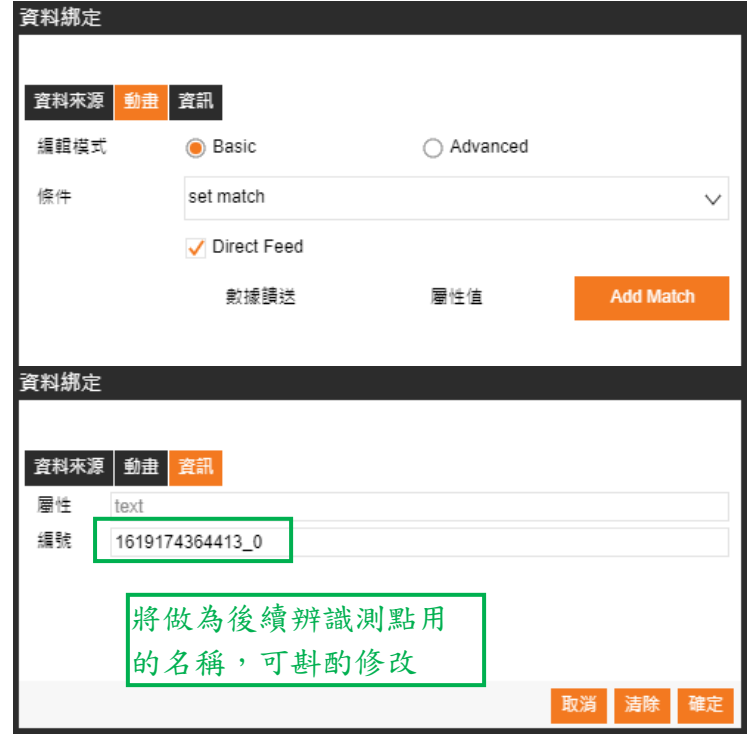

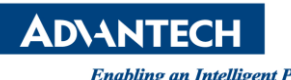

A-3. 到 WISE-PaaS Dashboard 介面,建立 WISE-PaaS Dashboard 的資料庫。

※範例將建立測試用資料庫(TestData DB)

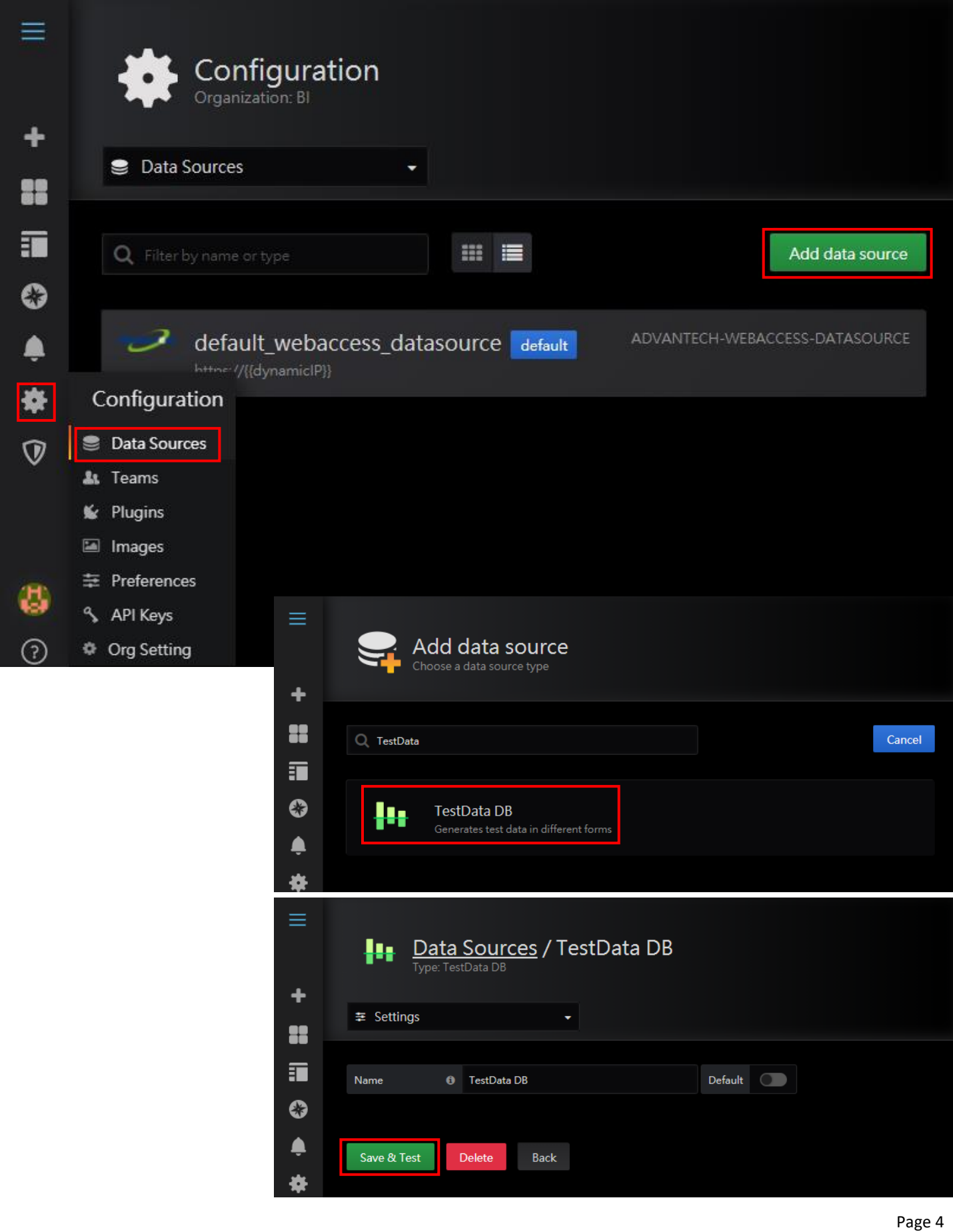

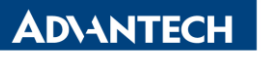

A-4. 建立 WISE-PaaS Dashboard 頁面,新建一個 Dashboard 並增加 SaaS Composer Viewer Panel。

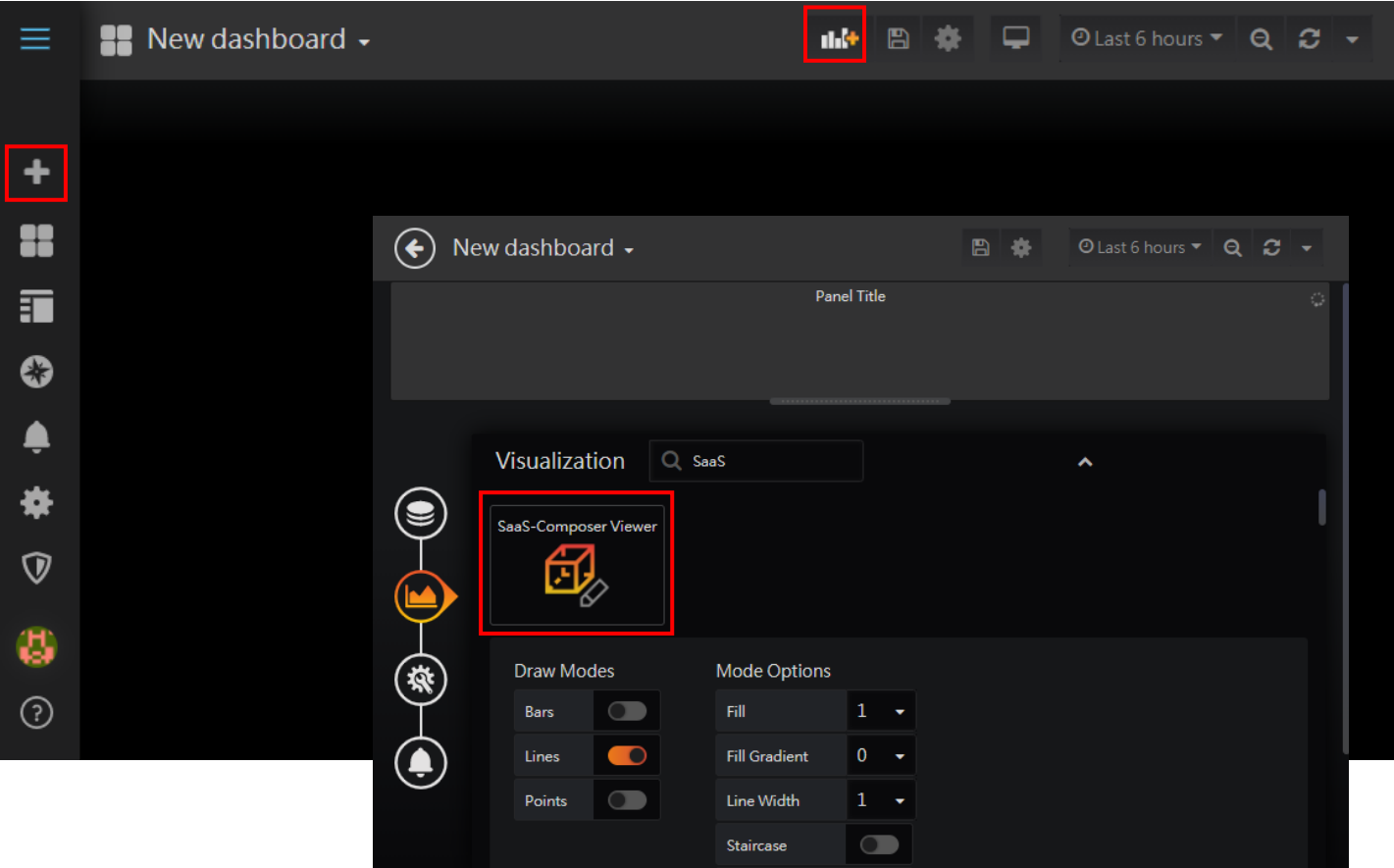

A-5. 添加需要呈現的數據資料。

## ※範例將建立三組隨機數據(TestData DB -> Random Walk)

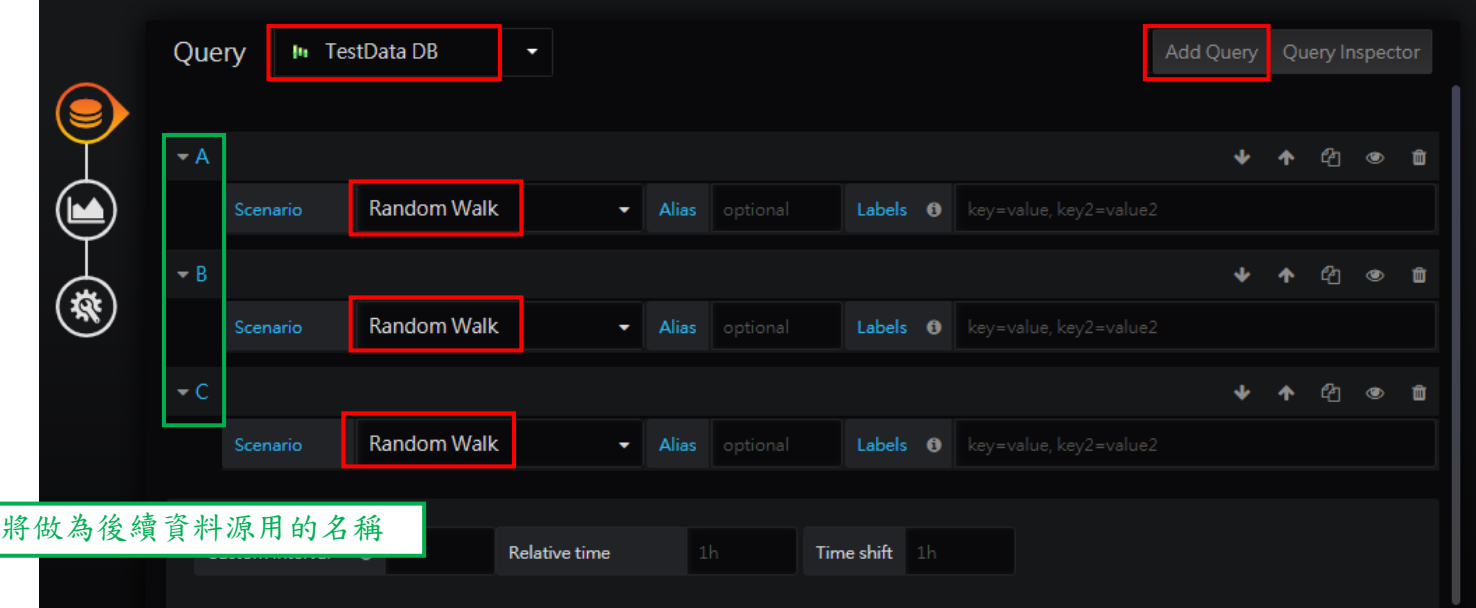

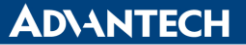

A-6. 設置 SaaS Composer Viewer Panel 並鎖定,包含 Domain URL 與 Org. Name。

※Domain URL 請輸入 Server 所在位置需包含 Port Number, Org. Name 為此 WebAccess 專案名稱

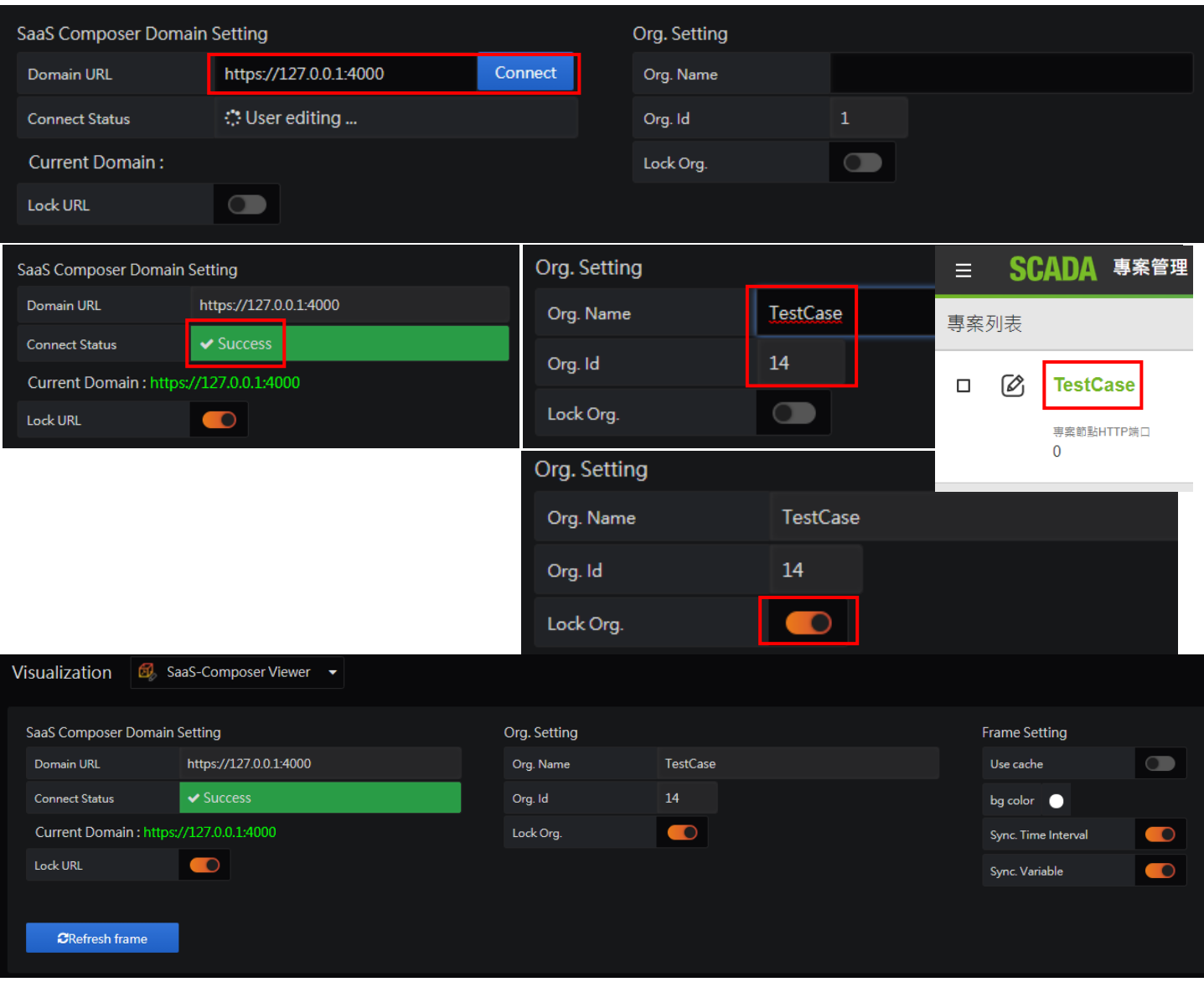

A-7. 成功連線後,於下方顯示選擇 SaaS Composer 頁面,資料來源選擇 Dashboard 並配置變數所對 應的數據資料。

> ※Data Source 選擇 Dashboard, Object ID 為 SaaS Composer 頁面辨識測點用的名稱 ※Binding Source 為 Dashboard 資料源用的名稱,使用時請在名稱後加入-series

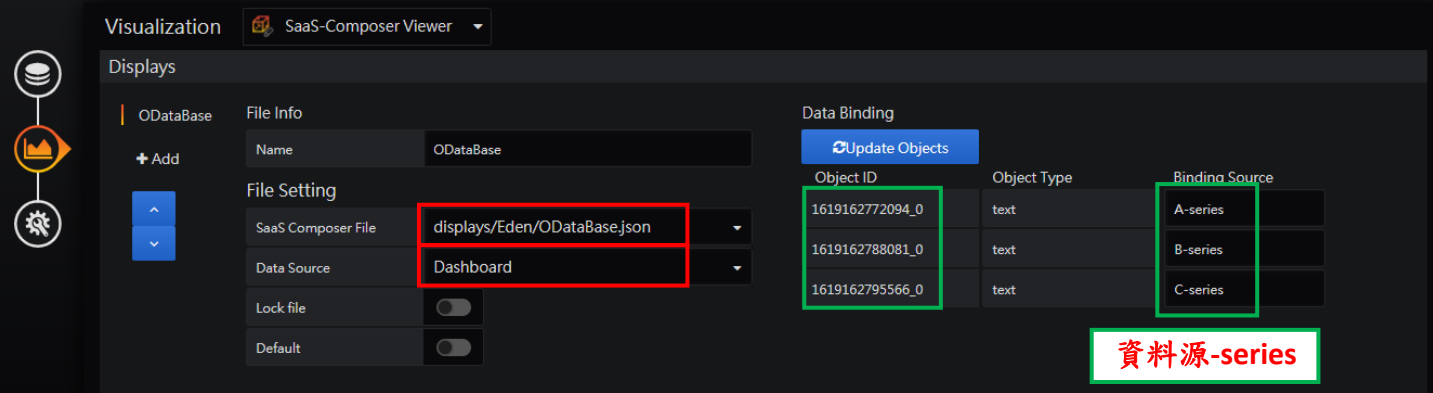

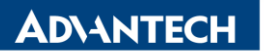

A-8. 設置完成, SaaS Composer 就可顯示在 WISE-PaaS Dashboard 上, 其中變數會以資料源數值呈現。

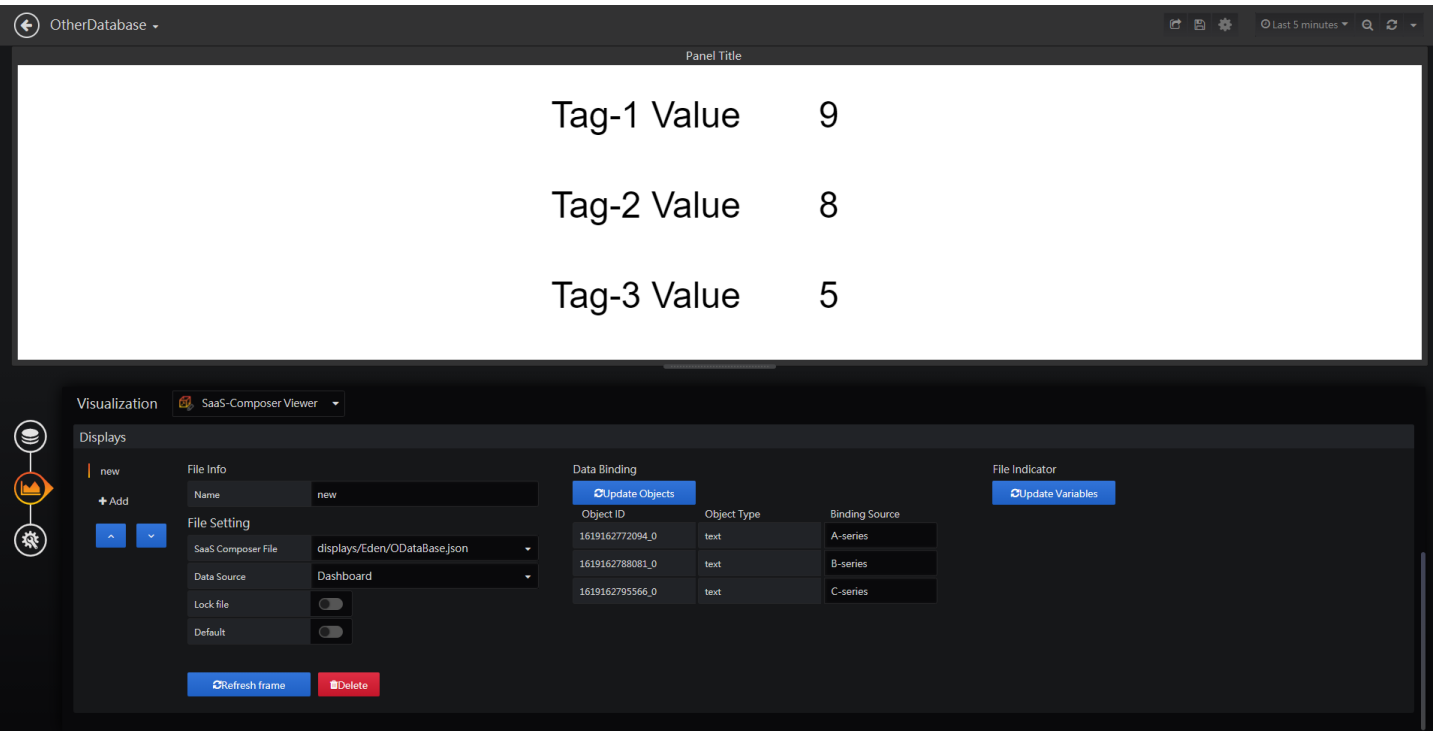

※使用其他數據源,注意事項:

1. 數據資料庫類型需選擇 Time Series Data (時間序列資料)

2. 資料庫格式內需包含 timestamp (時間戳記)、metric target name(指標名稱)與 numeric value (數值)

**ADVANTECH** 

## **B.** 透過變數**(Variables)**來快速切換 **Panel** 呈現不同 **SaaS Composer** 頁面。

B-1. 到 SaaS Composer 介面,建立多個 SaaS-Composer 頁面。

#### ※範例將建立六個 SaaS Composer 頁面

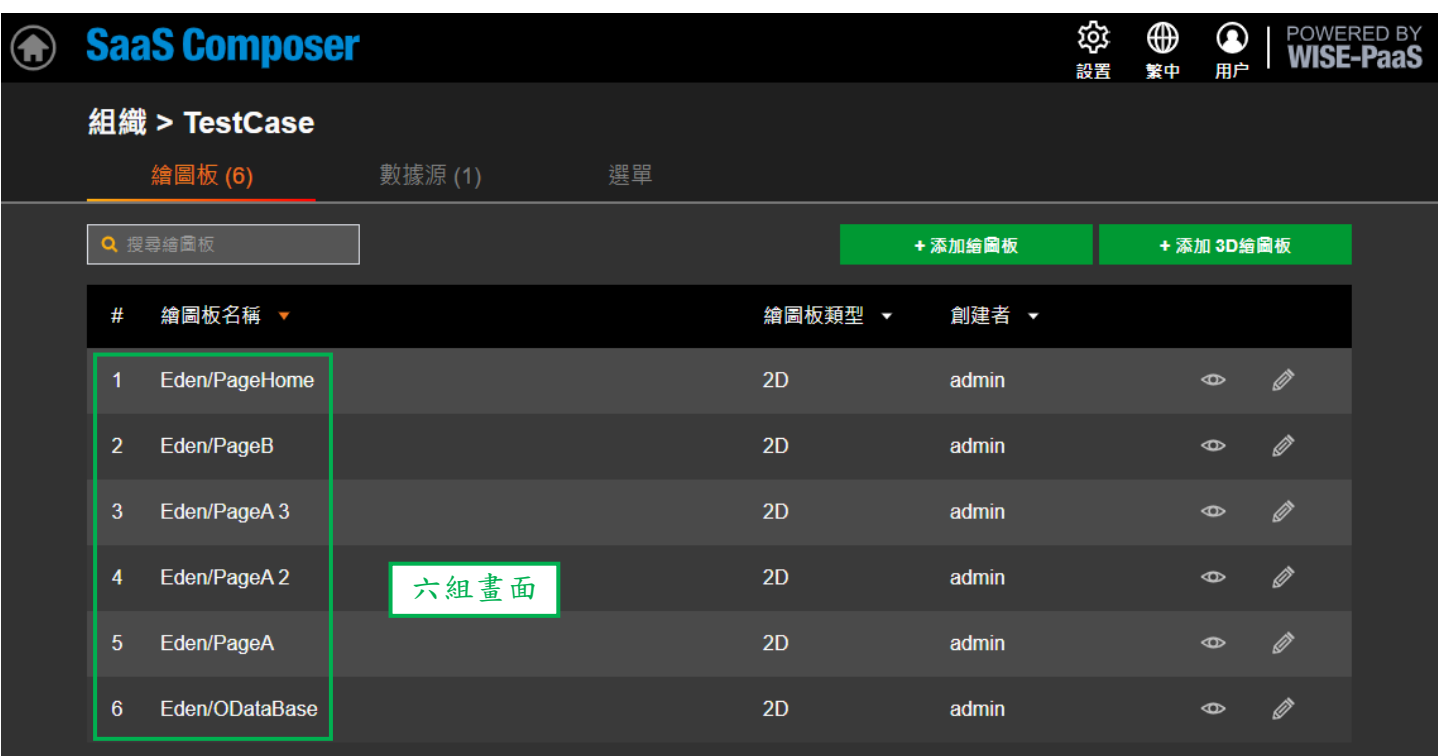

B-2. 到 WISE-PaaS Dashboard 介面,新建一個 Dashboard 並增加 WISE-PaaS Dashboard 的變數。 ※範例建立三個變數欄位,變數都使用 Custom 的方式

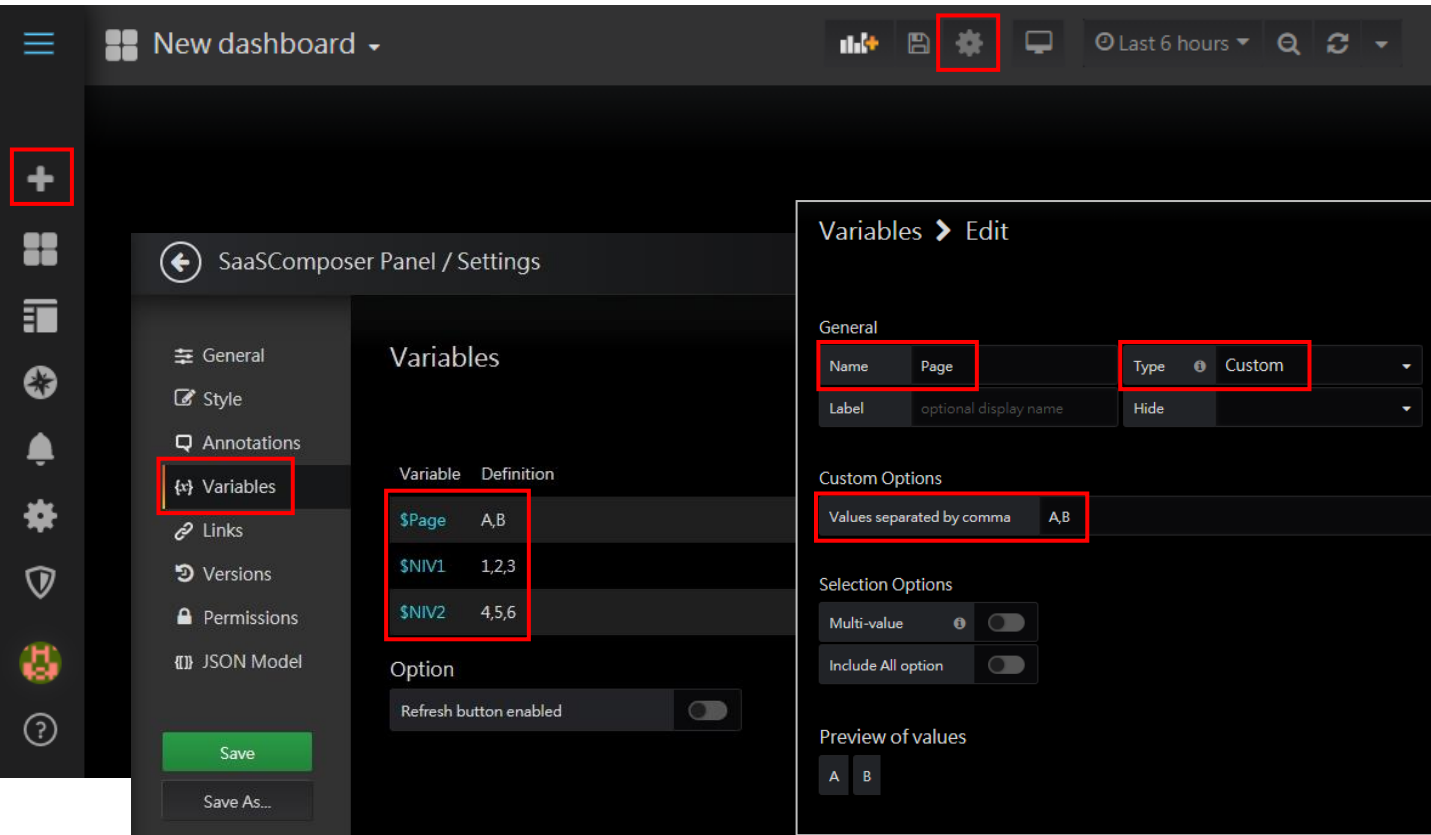

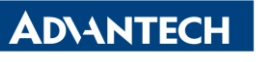

B-3. 增加 SaaS Composer Viewer Panel, 連線配置同 A-6 步驟

※此時可以看到 Dashboard 上方有剛剛新增的變數欄位

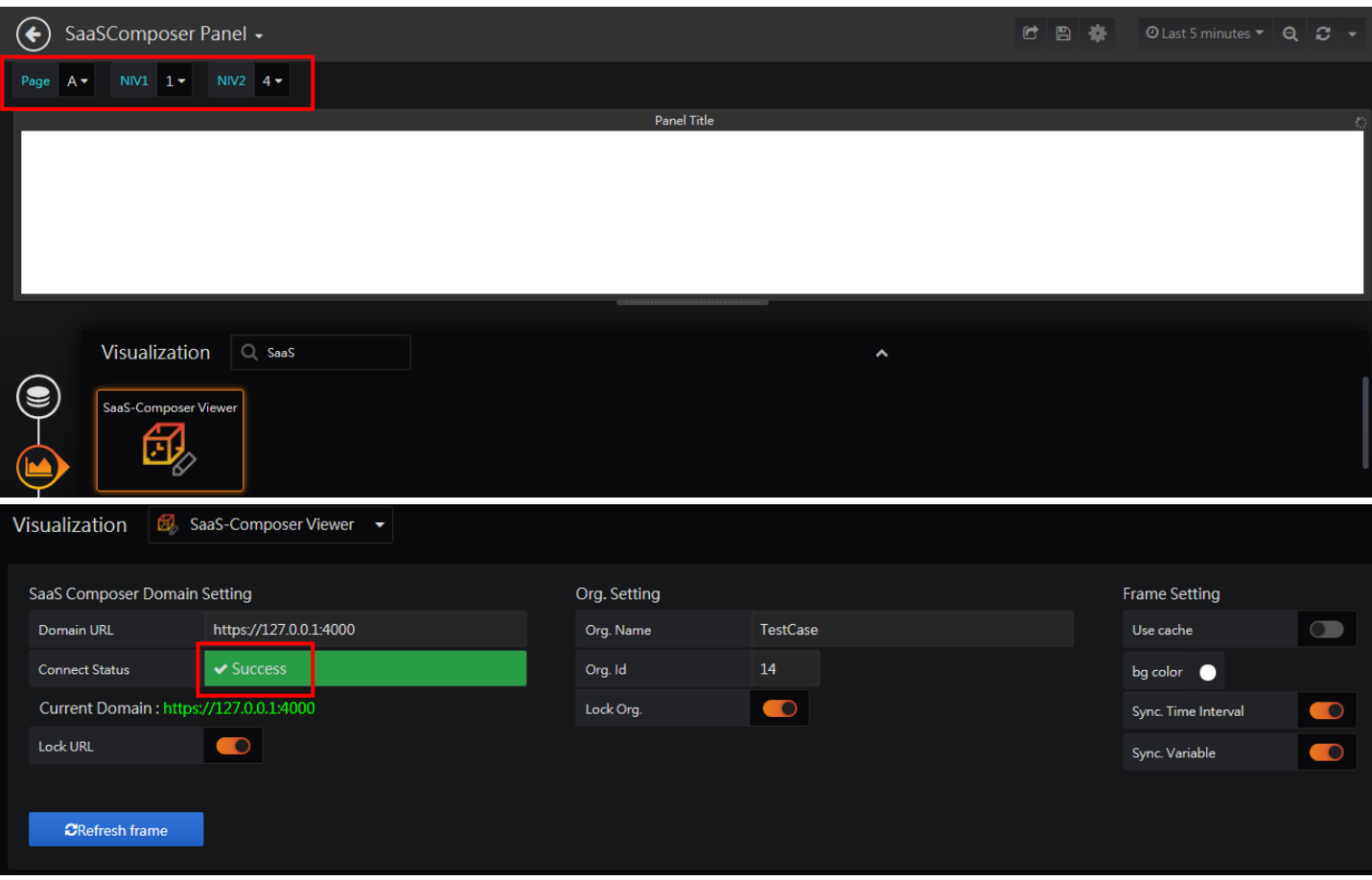

B-4. 成功連線後,於下方新增多組 SaaS Composer 頁面,並配置對應的 WISE-PaaS Dashboard 變數。 ※範例增加六組顯示畫面並選擇對應的 SaaS Composer 頁面與 WISE-PaaS Dashboard 變數 ※File Indicator 選擇對應的變數並開啟後方的啟用

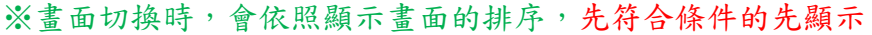

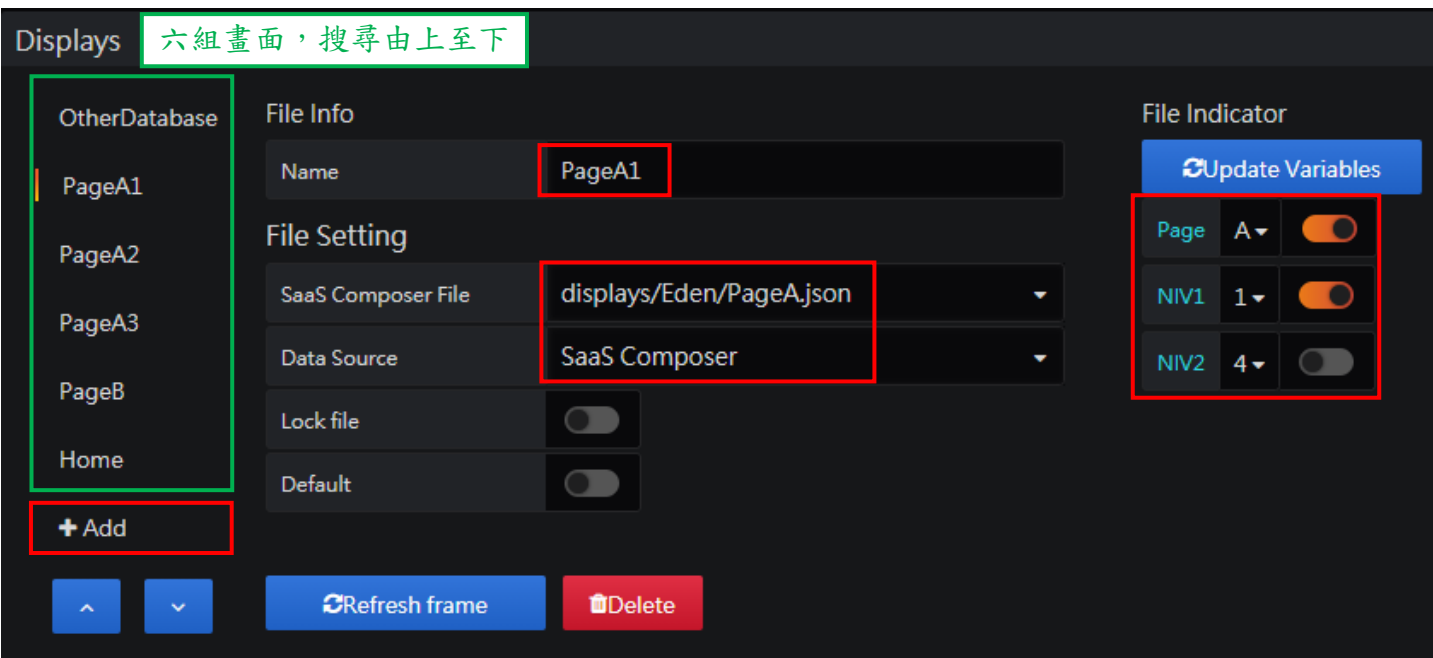

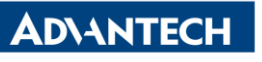

B-5. 設置完成,SaaS Composer 就可透過上方的變數,快速切換至不同的頁面。

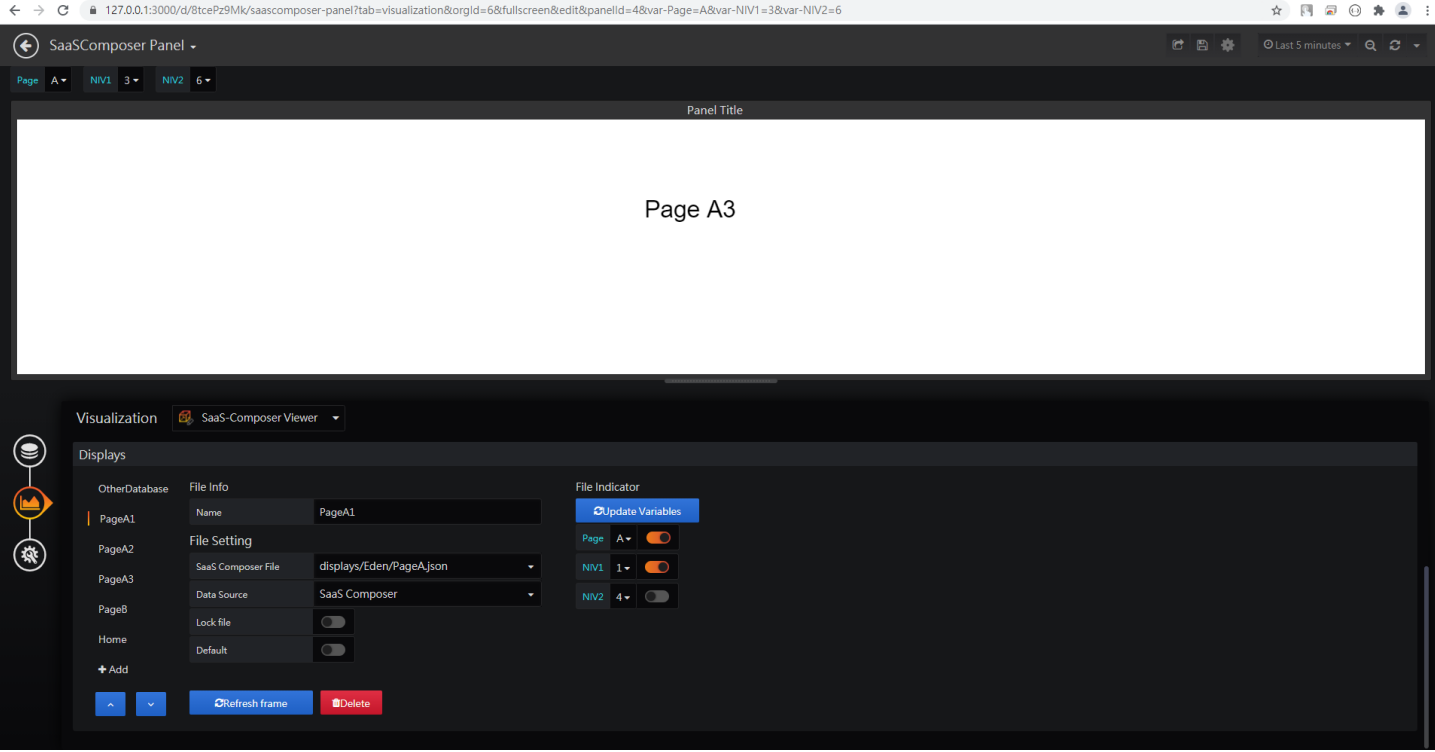

※使用切換邏輯,注意事項:

- 1. 可將某一畫面設為 Default,當所有搜尋條件都無法滿足時,就會顯示此頁面
- 2. 設定變數時,若此變數不影響搜尋配對結果,則不要開啟後方的啟用按鈕

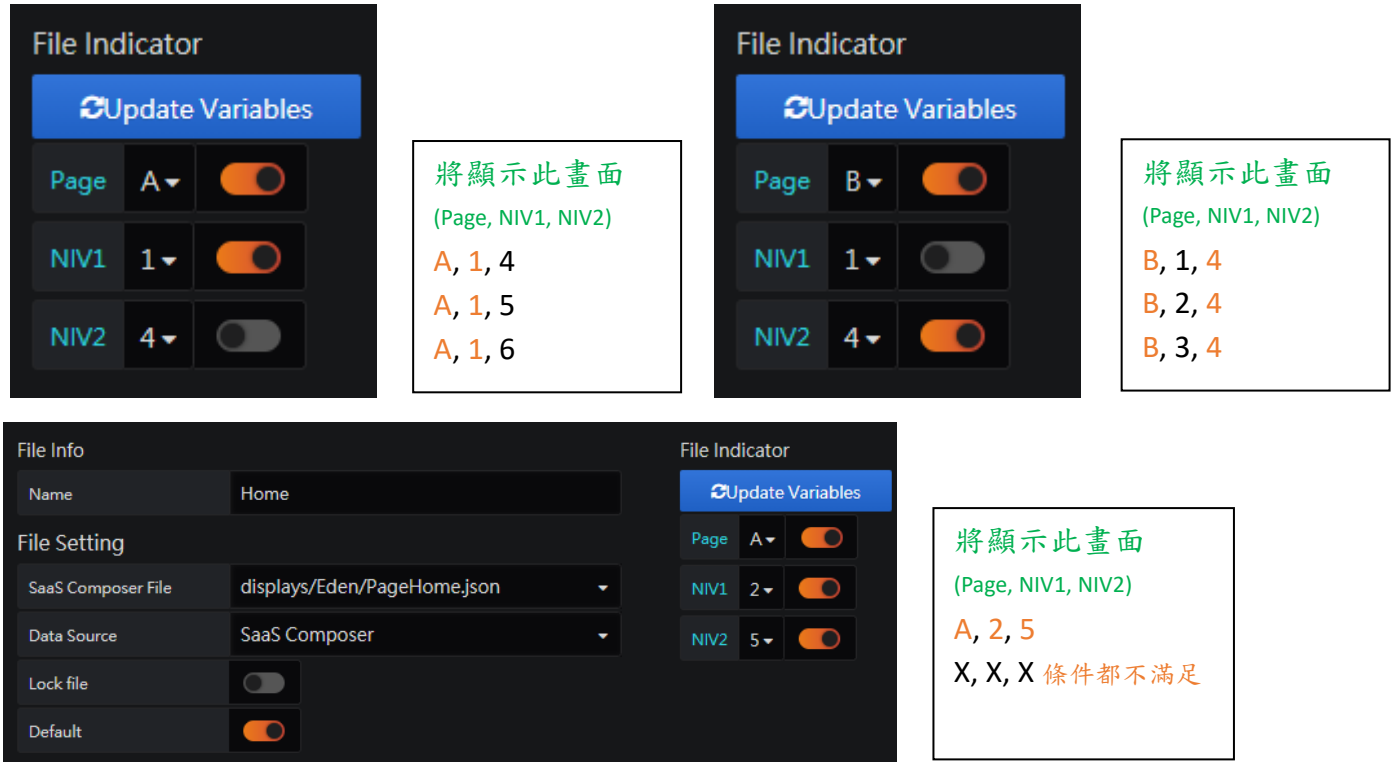

- **Pin Definition (in case of serial connection):**
- **Reference:**